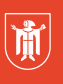

Landeshauptstadt München Referat für **Bildung und Sport** 

# **Zugriff von zuhause auf die Netzlaufwerke der Schule via WebDAV**

WebDAV (**Web**-based **D**istributed **A**uthoring and **V**ersioning) bietet Ihnen eine datenschutzkonforme Möglichkeit, auf das Tauschordnerverzeichnis Ihrer Schule von zuhause zuzugreifen. Diesen Dienst können Sie am **PC (Windows),** am **Macbook** und am **iPad** nutzen. Nachfolgend wird die Einrichtung auf diesen drei Plattformen vorgestellt.

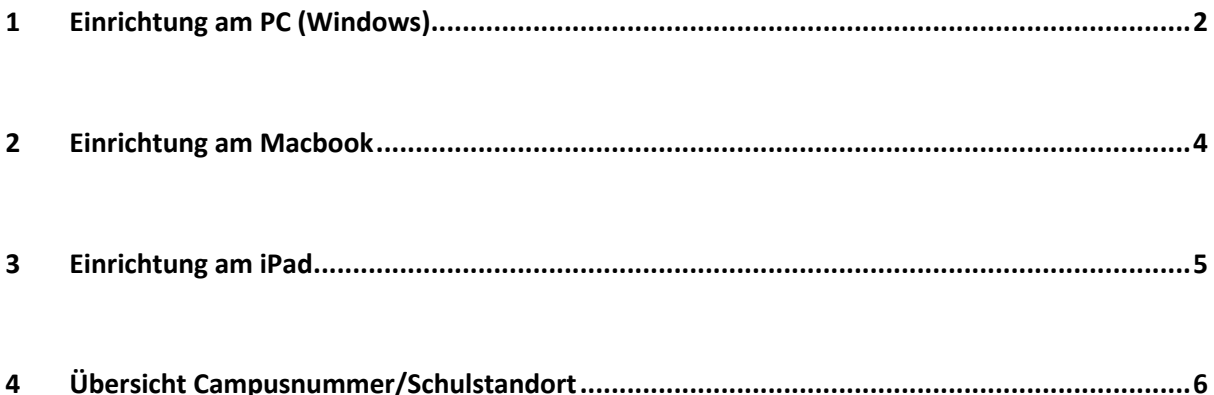

Stand 2022 <sup>©</sup> Landeshauptstadt München Autoren: Constanze Pfennig, Jonas Weiß E-Mail: digital.b.rbs@muenchen.de

**Diese Materialien von medienbildung-muenchen.de sind lizenziert unter CC BY-NC-SA 4.0 (creativecommons.org/licenses/by-nc-sa/4.0/legalcode.de).**

# 1 Einrichtung am PC (Windows)

# **Schritt 1**

Schauen Sie in der angehängten Tabelle nach Ihrem Standort und Ihrer dazugehörigen Campusnummer (z.B. ca0081). Sollte Ihre Schule nicht aufgelistet sein, finden Sie die Campusnummer im Pädagogischen Netz Ihrer Schule im Windows-Explorer auf dem Laufwerk "ressourcen (\\xxxx)(R:)".

# **Schritt 2**

Laden Sie sich die Software "Bitkinex" (Freeware) aus dem Internet herunter. Es ist ein All-in-One-FTP/SFTP/HTTP/WebDAV-Client.

Link: http://www.bitkinex.com/download

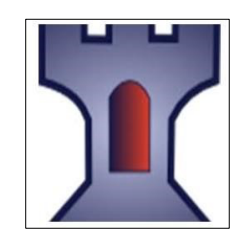

#### **Schritt 3**

Installieren Sie die Software und starten Sie diese. Nach dem Starten kann unter "Data Source" eine neue WebDAV-Verbindung erstellt und ein Name vergeben werden.

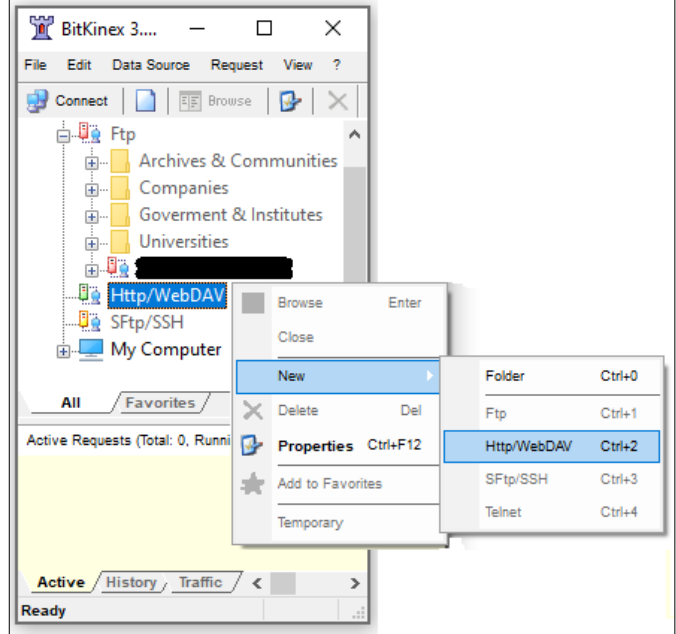

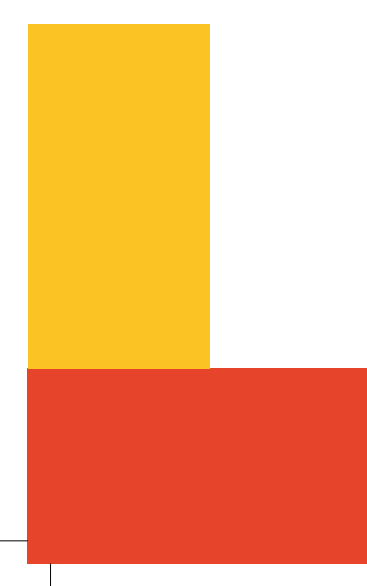

## **Schritt 4**

Für die neue Verbindung sind bestimmte Einstellungen zu beachten:

- a) Server address: webdav-ca**XXXX**-muenchen.musin.de
	- (Hier wird die Campusnummer aus Schritt 1 verlangt)
- b) Security: SSL
- c) Authorization: Pädagogischer Benutzername und Passwort

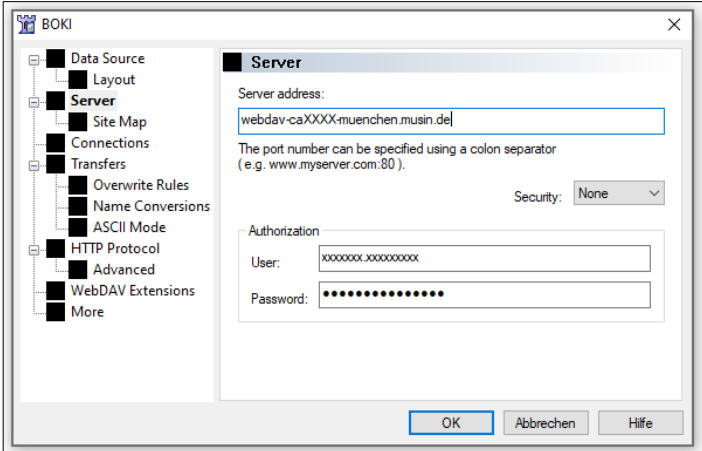

#### **Schritt 5**

Durch Doppelklick auf eine WebDAV-Verbindung kann auf das Netzwerk der Schule zugegriffen werden. Hierüber haben Sie eine Lese- und Schreibberechtigung für die Schullaufwerke.

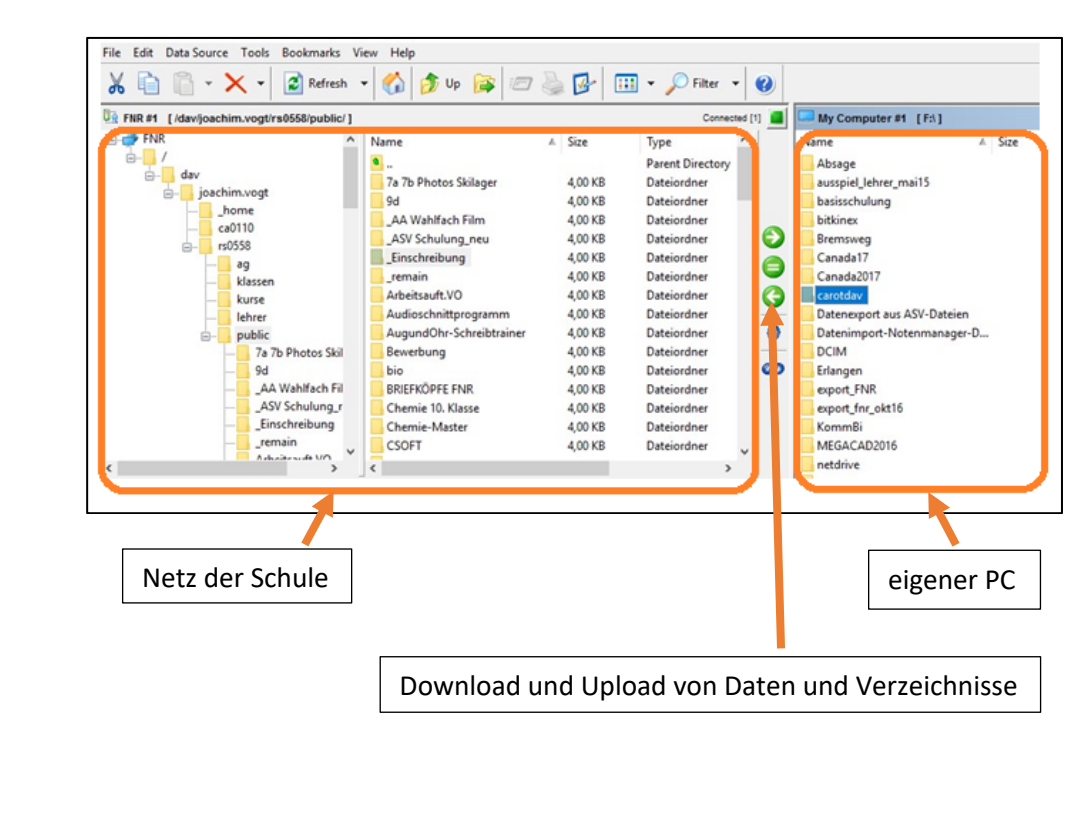

# 2 Einrichtung am Macbook

Die Einrichtung am Macbook funktioniert sehr einfach und erfordert keine zusätzliche Software.

#### **Schritt 1**

Im Menüpunkt "Gehe zu" klicken Sie ganz unten auf "Mit Server verbinden".

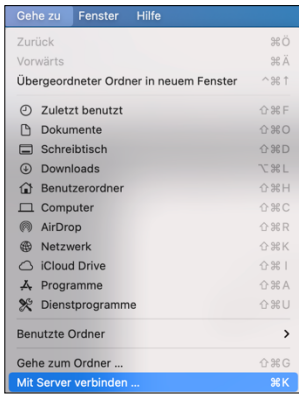

#### **Schritt 2**

Geben Sie die Serveradresse

http://webdav.ca**XXXX**.muenchen.musin.de/dav/**Benutzerkennung**

in die Zeile ein.

**XXXX** *= Campusnummer (s. Anhang)* **Benutzerkennnung** *= Loginname im päd. Netz*

Dann auf "Verbinden" klicken.

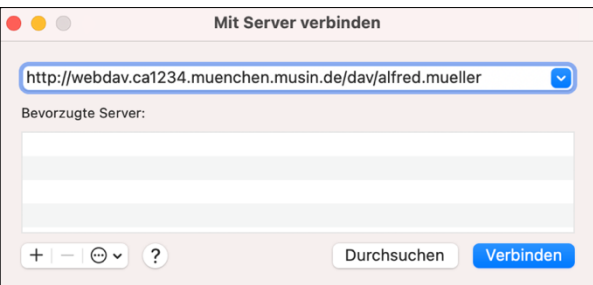

#### **Schritt 3**

Anschließend die Benutzerkennung (Name und Passwort wie im schulischen Pädagogiknetz) eingeben und erneut auf "Verbinden" klicken.

Sie haben nun Zugriff auf Ihren Schulserver und können Dateien öffnen, bearbeiten und hinzufügen.

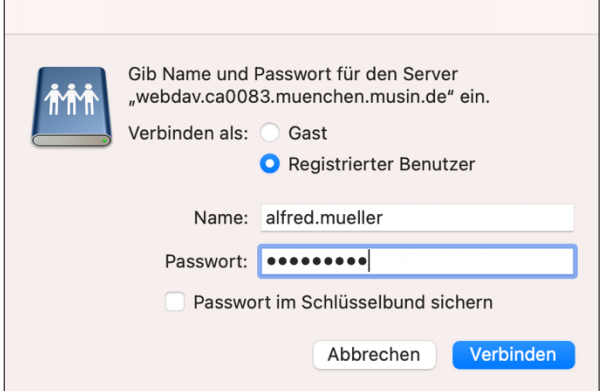

# 3 Einrichtung am iPad

# **Schritt 1**

Laden Sie sich die App "Documents" aus dem App Store herunter. Starten Sie diese im Anschluss.

## **Schritt 2**

Gehen Sie in der App in der linken Menüleiste auf "Verbindung hinzufügen".

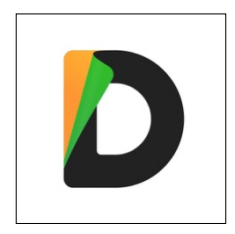

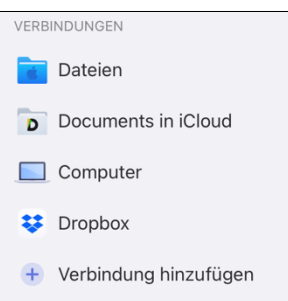

## **Schritt 3**

Anschließend auf "WebDAV-Server" klicken.

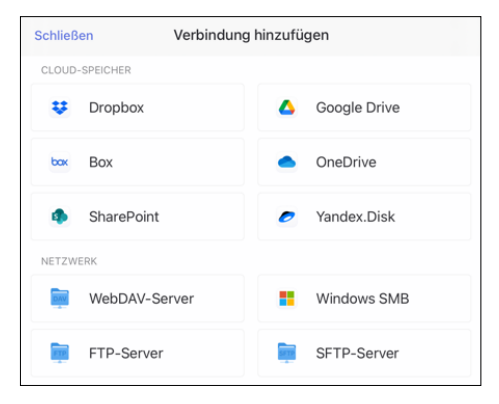

#### **Schritt 4**

**Titel**: Name kann frei vergeben werden **URL**: Bitte folgende Serveradresse eingeben:

## http://webdav.ca**XXXX**.muenchen.musin.de/dav/**Benutzerkennung XXXX** *= Campusnummer (s. Anhang)***; Benutzerkennnung** *= Loginname im päd. Netz*

**Login**: Loginname im päd. Netz **Passwort**: Passwort im päd. Netz

> Mit Klick auf "Fertig" haben Sie Zugriff auf Ihren Schulserver und können Dateien öffnen, bearbeiten und hinzufügen.

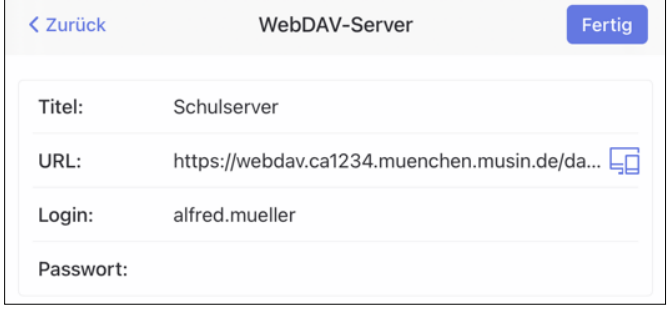

# 4 Übersicht Campusnummer/Schulstandort

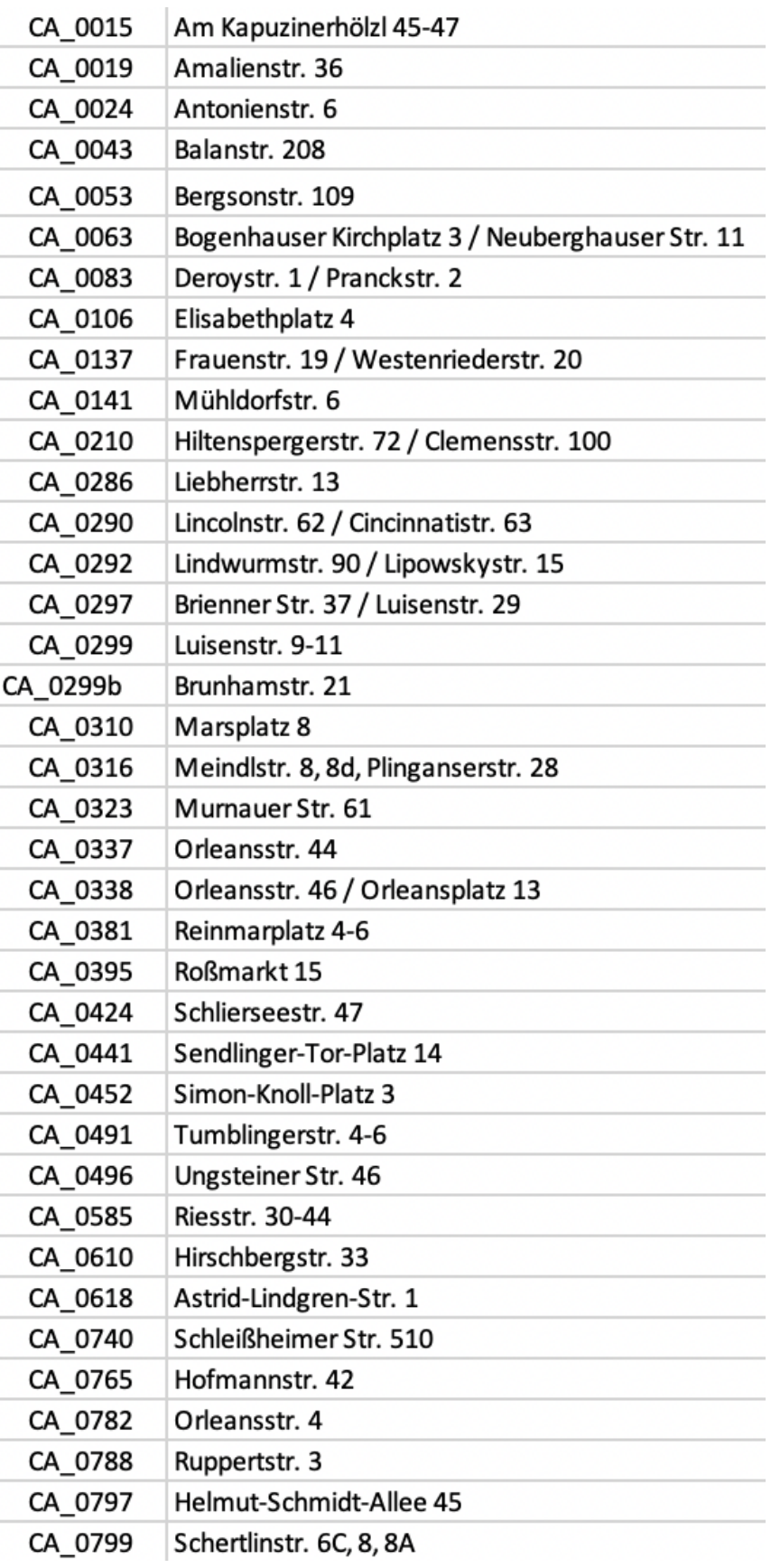

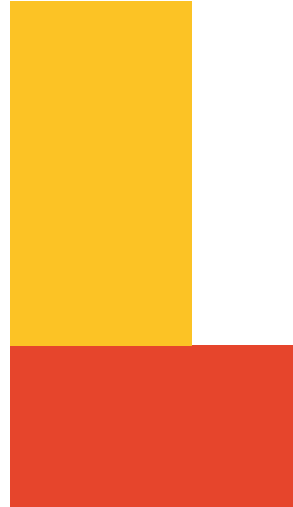